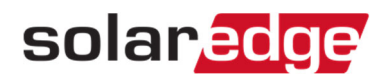

## モニタリングでレイアウトが見られない時のレイアウト発行方法

この書類では、サイトマッパにてレイアウトをアップロード後もレイアウトが見えない場合の対処法を説明します。

## 手順

- 1. モニタリングサイトの該当のサイトにアクセスする。
- 2. "管理者"をクリックする。
- 3. "物理レイアウト"をクリック。

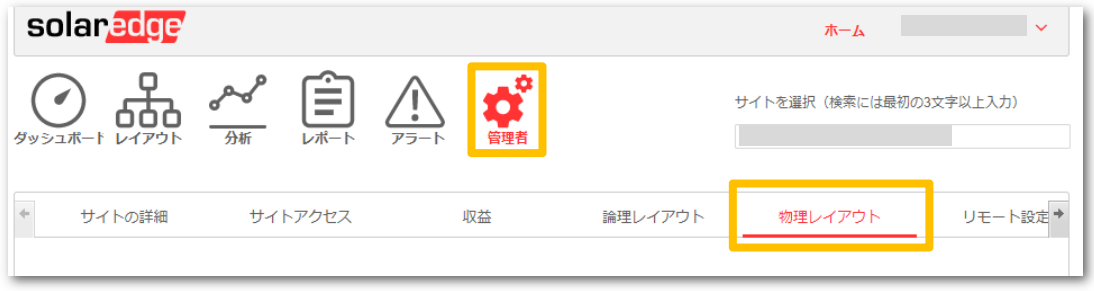

4. "ドラフトレイアウトを編集"をクリック。

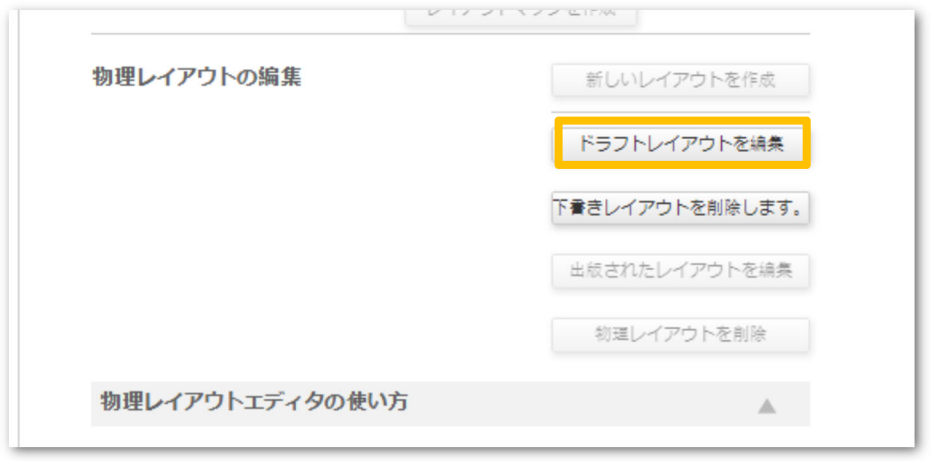

モニタリングでレイアウトが見られない時のレイアウト発行方法

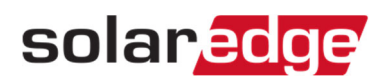

5. 画面左下の"次"をクリック。

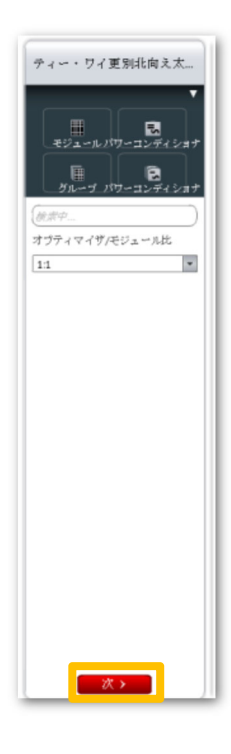

6. 画面左下の"発行"をクリック。

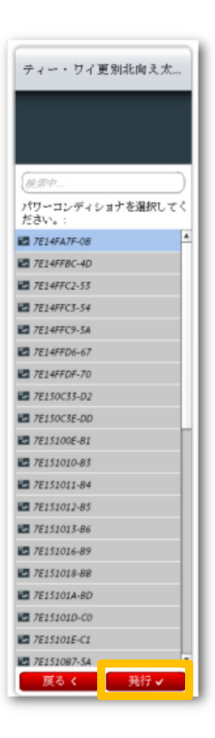

モニタリングでレイアウトが見られない時のレイアウト発行方法